- 1. सर्वप्रथम RAMA Payroll की वेबसाइट ramapayroll.upgov.net पर जाएं |
- Visit **ramapayroll.upgov.net** for Payroll website.
	- यदि अपलोड की जाने वाली फाइल का फॉमेट PDF नहीं है तो वेबसाइट पर नीचे दिए गए लिंक **"Attendance Sheet को PDF में बदलने के लिए यहाँ क्लिक करे**" पर क्लिक करके डाक्यूमेंट्स को PDF फॉमेट में कन्वर्ट कर लें ।
	- If attendance sheet is not in pdf format, then click on given link **"Attendance Sheet PDF बदलने के लिए यहाँ क्लिक करे**" below User Login.
- $\Rightarrow$  Website पर 2 LOGIN SECTION दिए गए।
- **DEPARTMENT CONCERN OFFICER (District wise,Mandal wise ,Scheme / State Level)**
- **RAMA CONCERN OFFICER (Rama Head Office,Mandal Wise)**

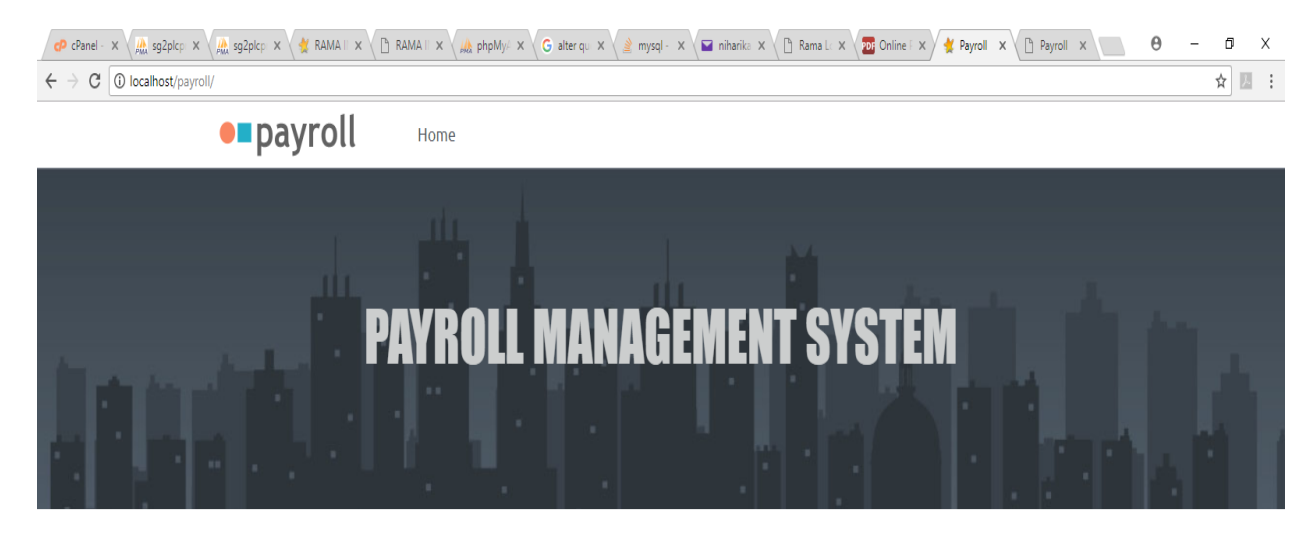

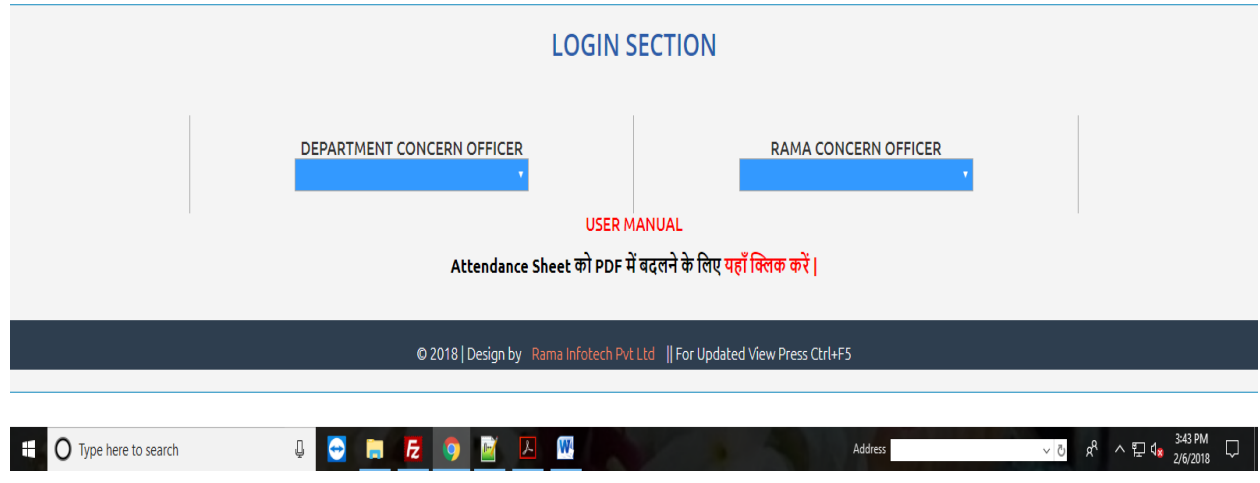

## **DEPARTMENT CONCERN OFFICER**

## **1. DEPARTMENT CONCERN OFFICER** drop down **District Wise** Login select करे |

Enter**USERNAME** &**PASSWORD** and click on **LOGIN** button.

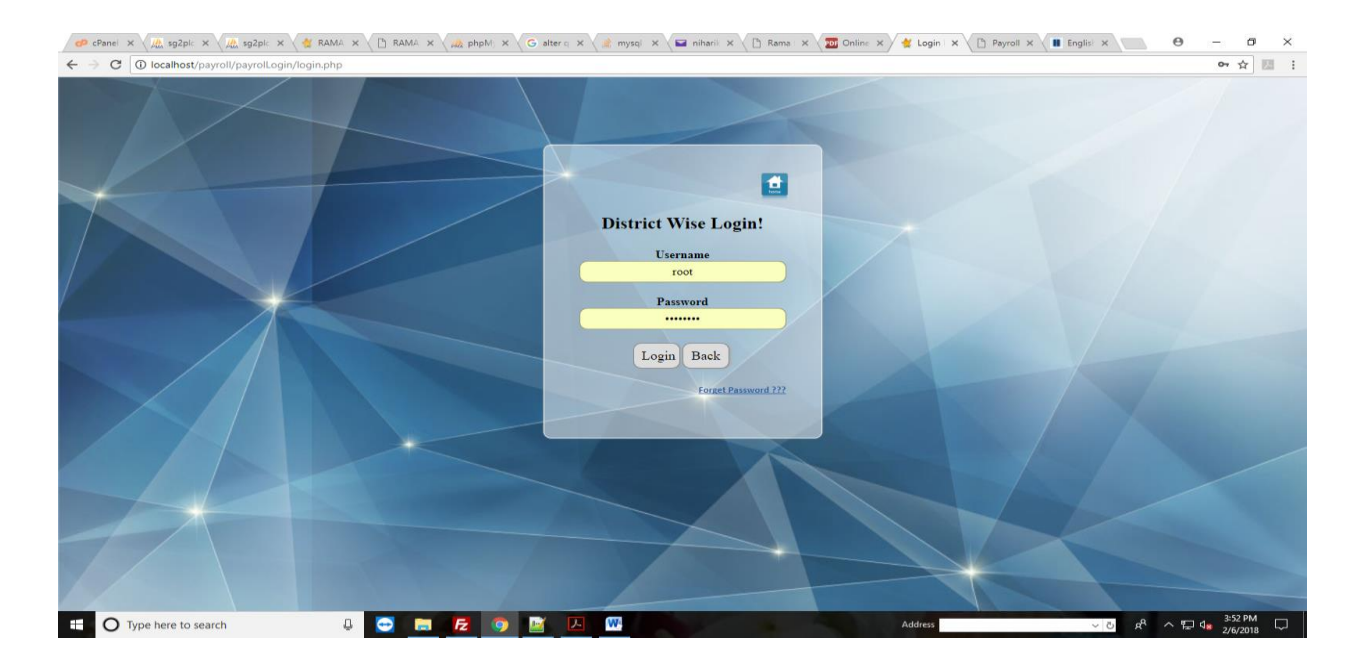

 $>$  Login करने के बाद आपका का डेशबॉर्ड खुलेगा जिसमे आपको ATTENDANCE अपलोड करने ,BILL देखने ,PAYMENT RECEIPT अपलोड करने एवं SALARY देखने के Tab है।

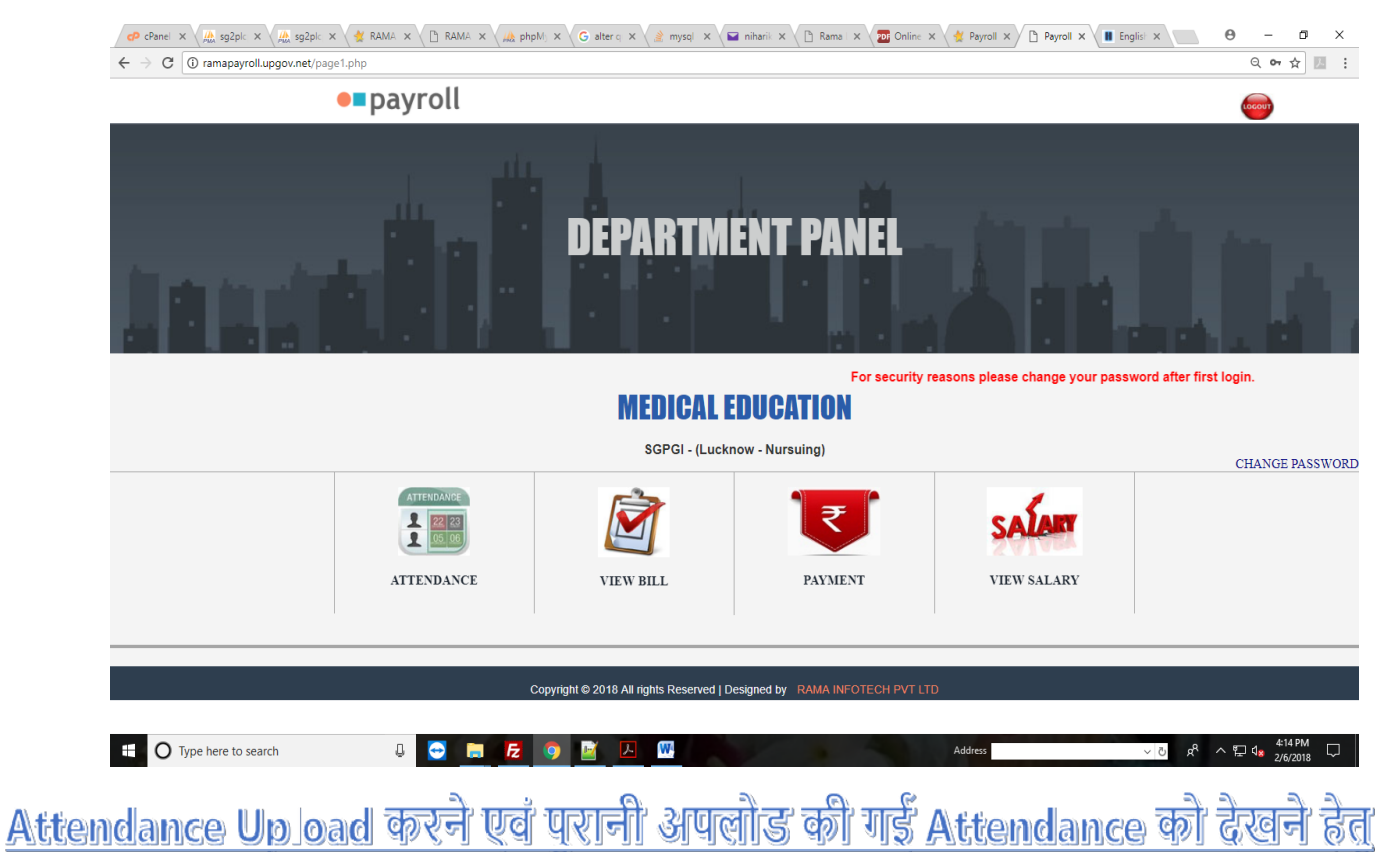

- > नीचे दिए गए **ATTENDANCE TAB** पर क्लिक |
- ⊁) Attendance अपलोड करने के लिए मांगी गई सम्पूर्व जानकारी भरकर **SUBMIT** बटन पर क्लिक करें |

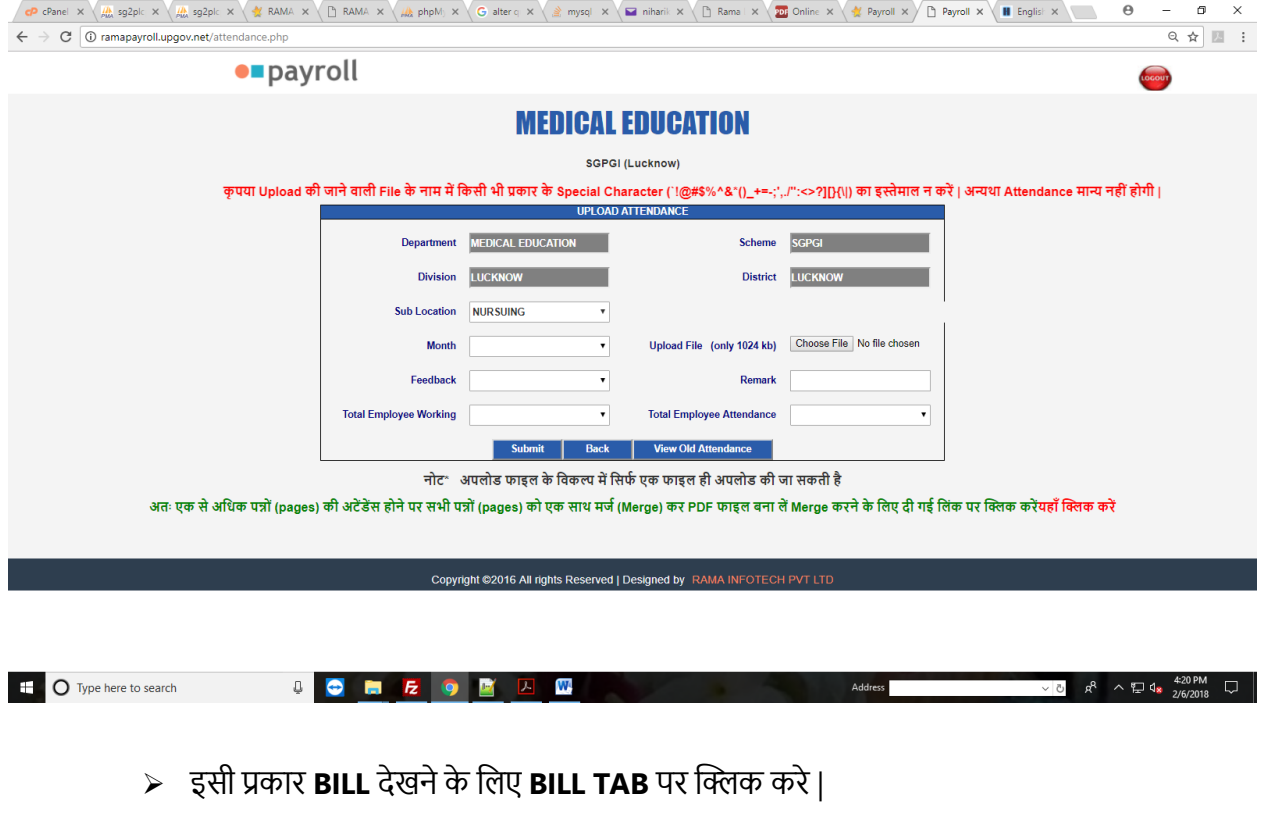

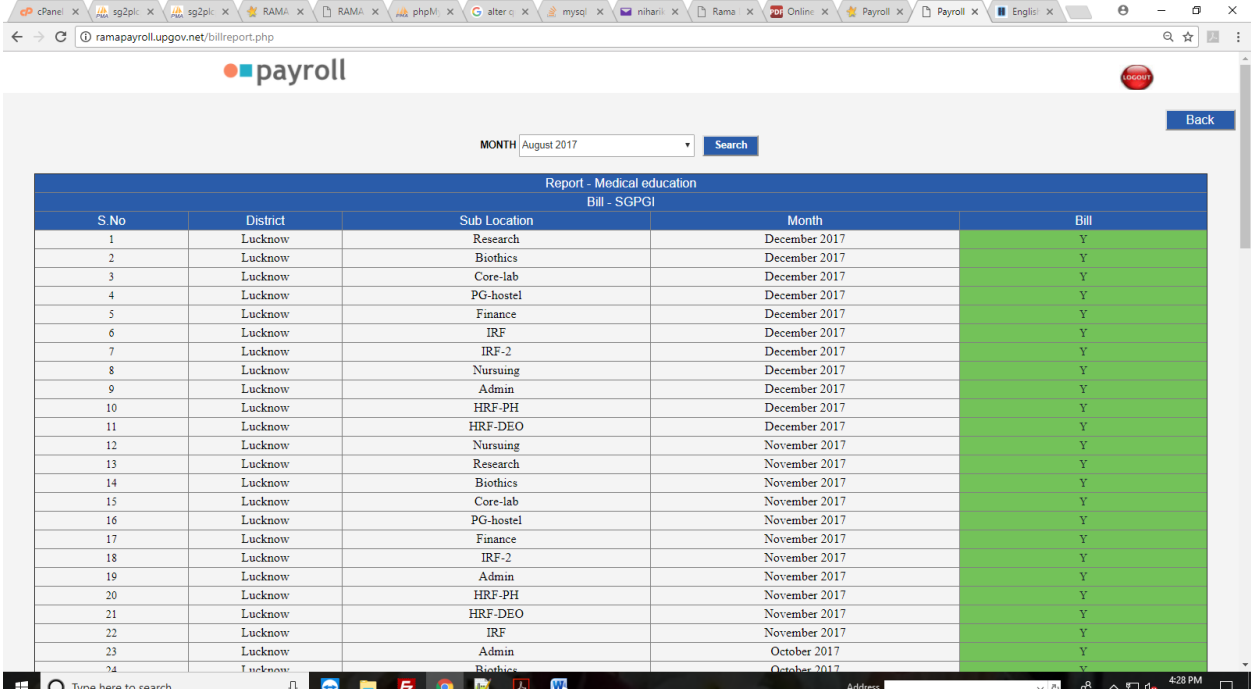

 $>$  इसी प्रकार PAYMENT अपलोड के लिए PAYMENT TAB पर क्लिक करे |

|

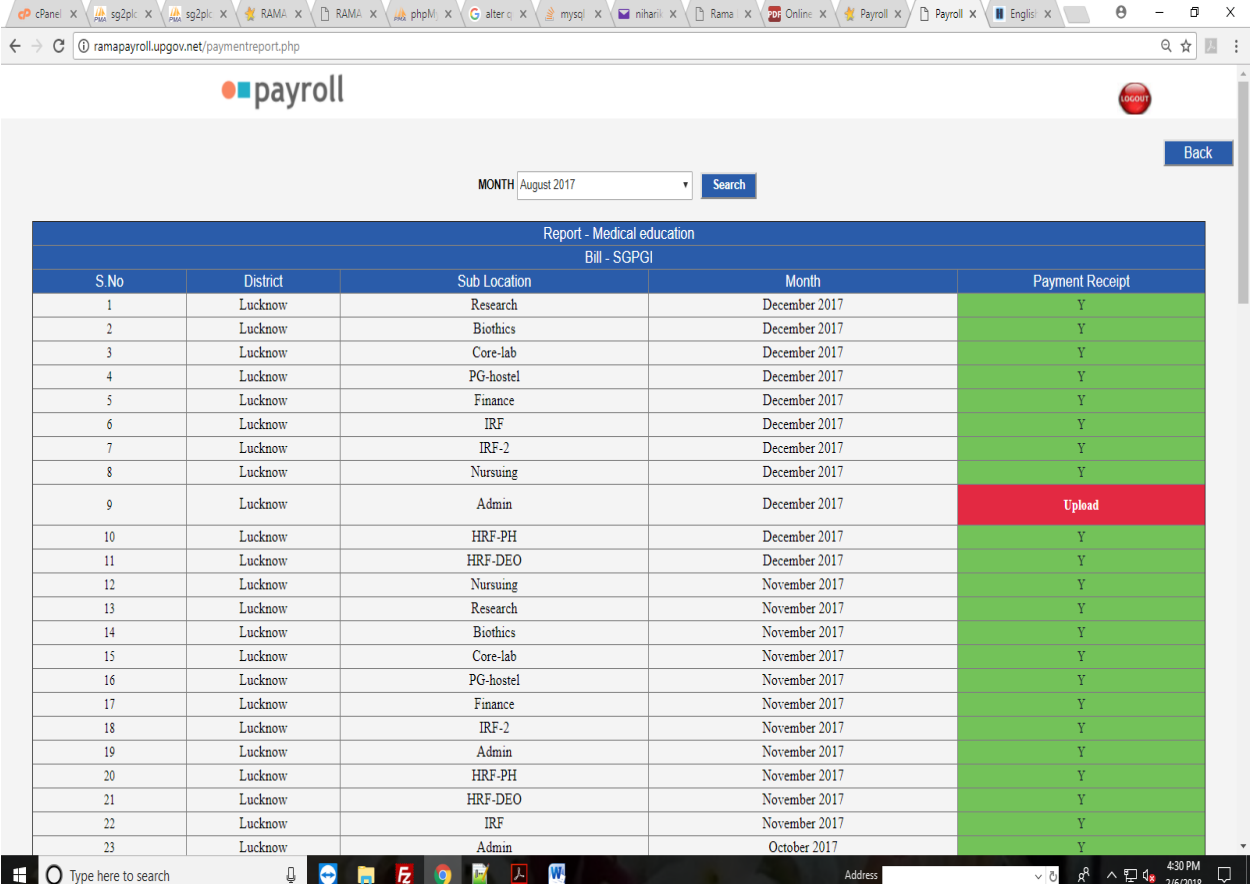

**> PAYMENT** अपलोड के लिए महीने का चयन करें तथा Search बटन पर क्लिक करें आप को उस माह का पेमेंट अपलोड करने के <mark>UPLOAD</mark> बटन पर क्लिक करें |

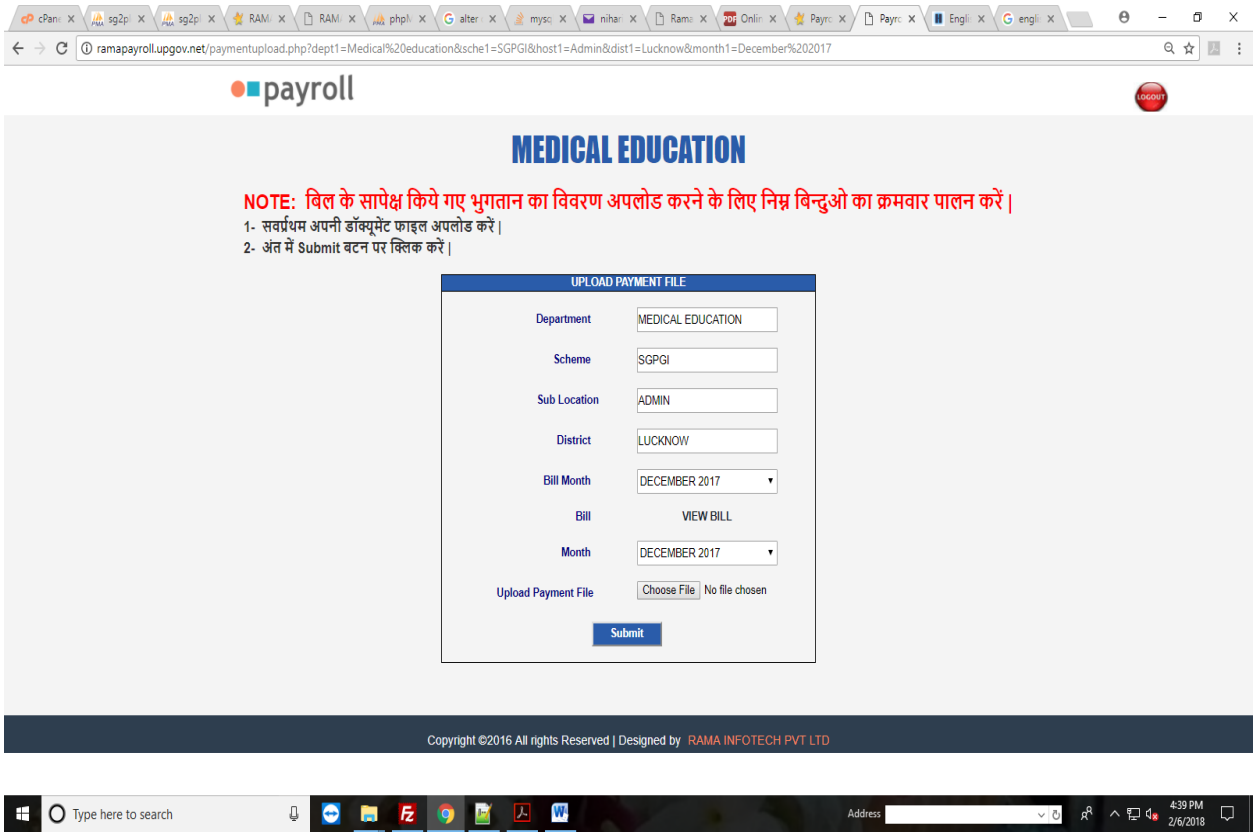

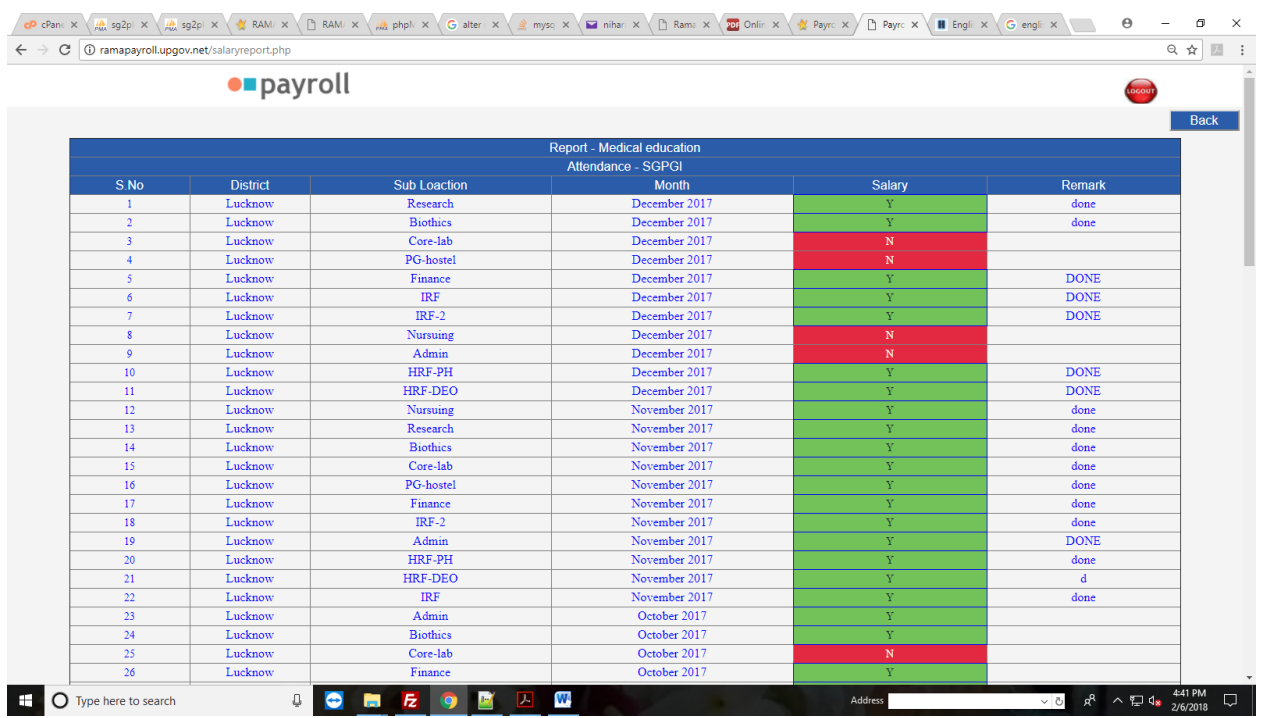

 $>$  इसी प्रकार **SALARY** देखने के लिए SALARY TAB पर क्लिक करे |

**2. DEPARTMENT CONCERN OFFICER H** drop down **H Mandal Wise** Login select करे |

|

Enter**USERNAME** & **PASSWORD** and click on **LOGIN** button.

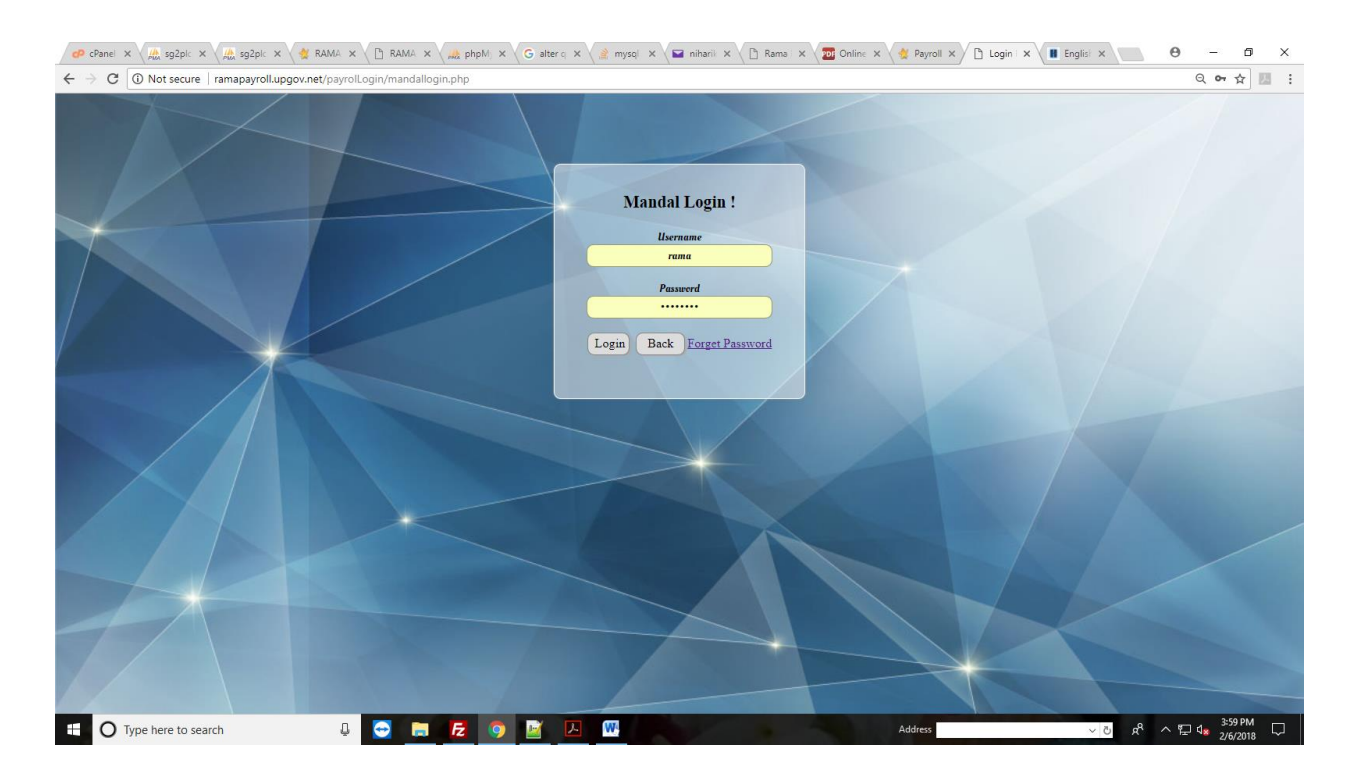

## $\triangleright$  Login करने के बाद आपका का डेशबॉर्ड खुलेगा

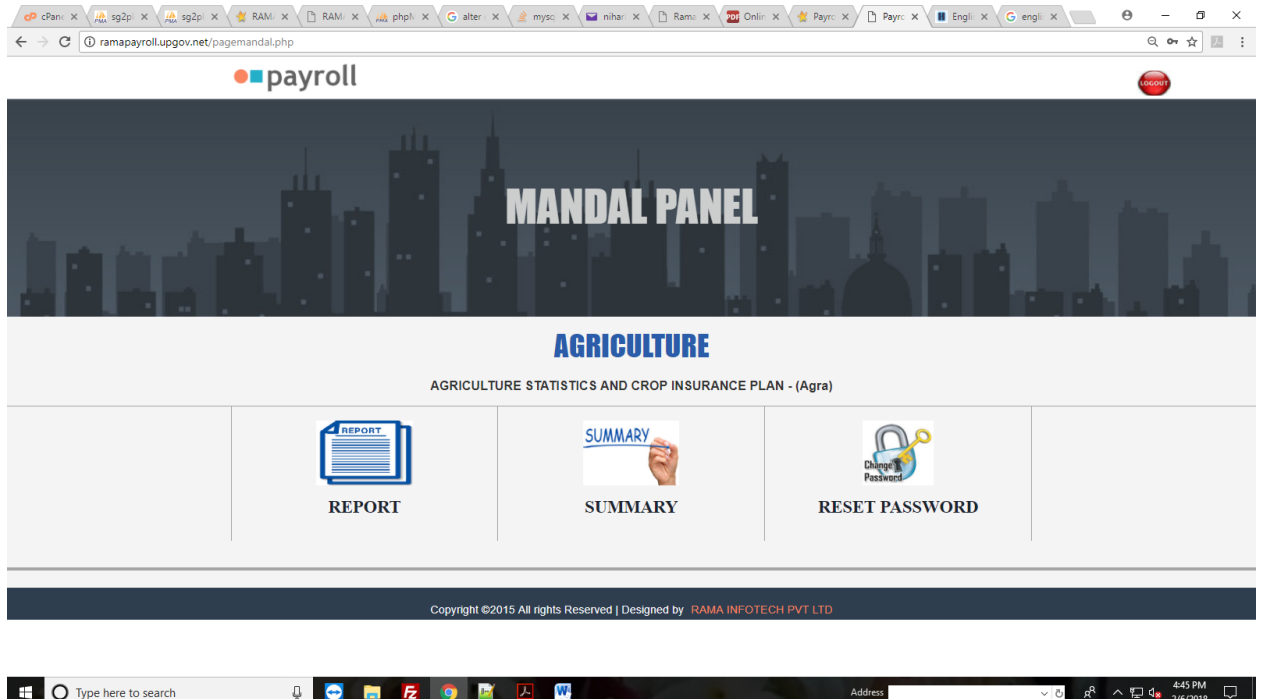

 **ATTENDANCE,BILL** , **PAYMENT RECEIPT SALARY [REPORT](http://ramapayroll.upgov.net/mandal_totreport.php) Tab** पर क्लिक करे।

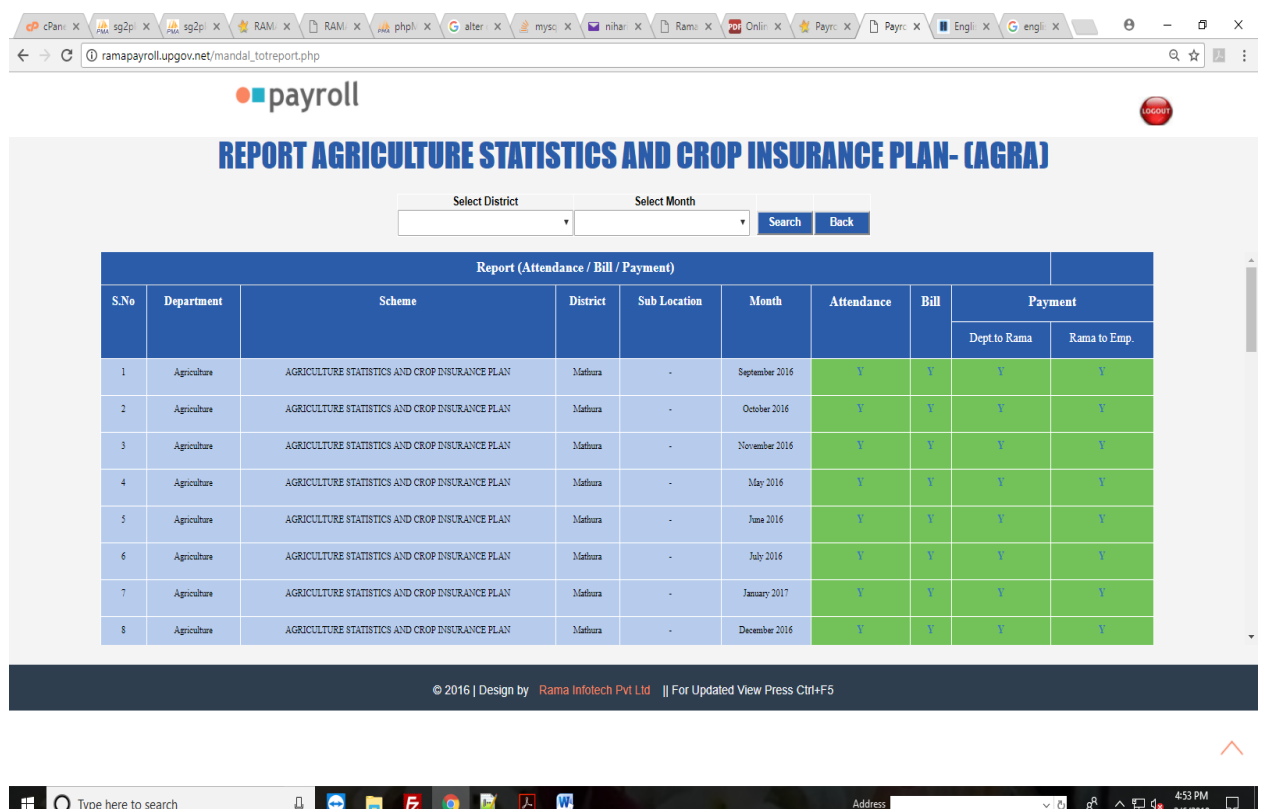

 $>$  Latest Month Wise Summary देखने के लिए SUMMARY Tab पर क्लिक करे।

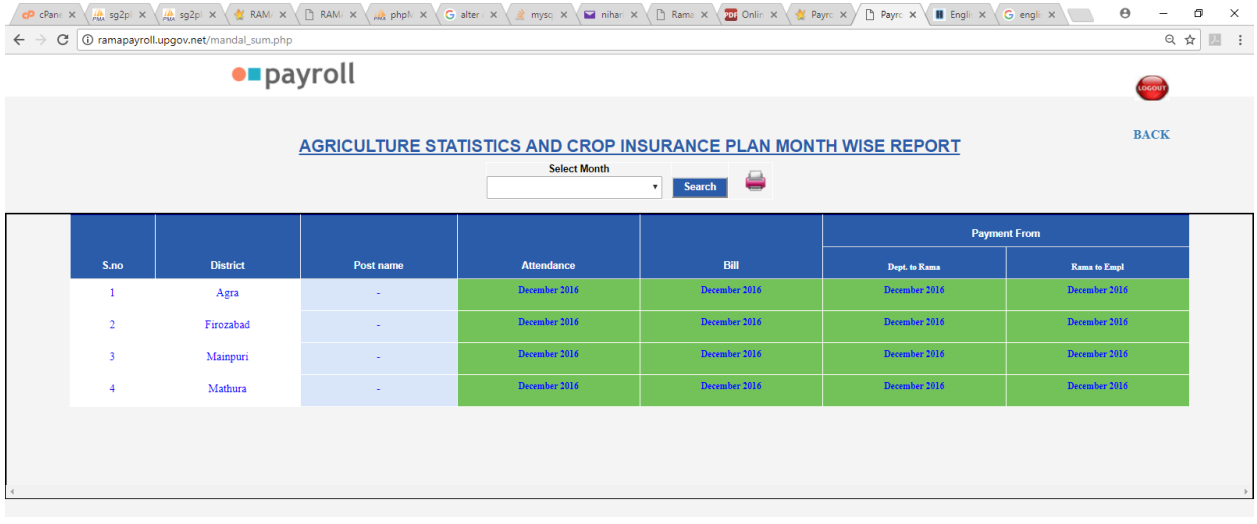

**ED** Type here to search

**ICHEODA** 

 $R^R$   $\wedge$   $\mathbb{Q}$   $\mathbb{Q}_8$   $4^{556 \text{ PM}}$   $\qquad \qquad$ 

**3. DEPARTMENT CONCERN OFFICER**  $\vec{H}$  **Drop Down**  $\vec{H}$  **SCHEME / STATE** 

**LEVEL** Login select करे |

## Enter**USERNAME** &**PASSWORD** and click on **LOGIN** button.

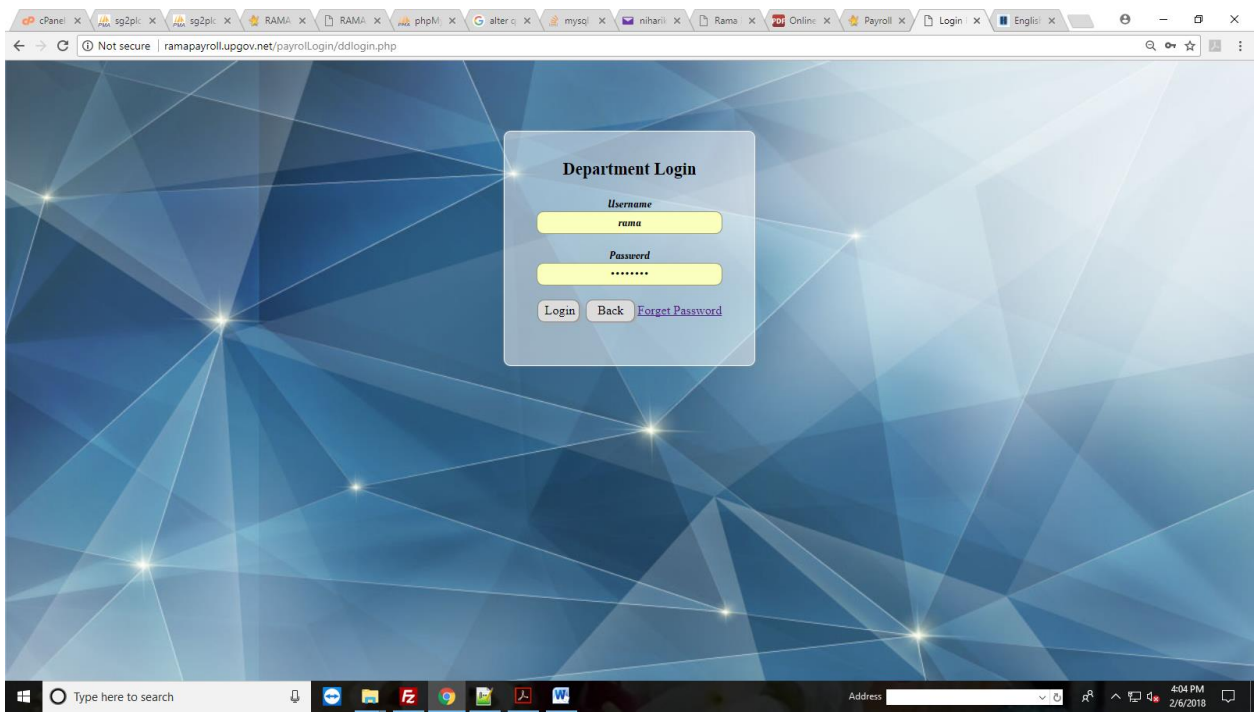

 $\triangleright$  Login करने के बाद आपका का डेशबॉर्ड खुलेगा जिसमे आपको <code>ATTENDANCE, BILL</code>, **PAYMENT RECEIPT , SALARY, [REPORT](http://ramapayroll.upgov.net/mandal_totreport.php)** एवं **SUMMARY** देखने के आँप्शन है।

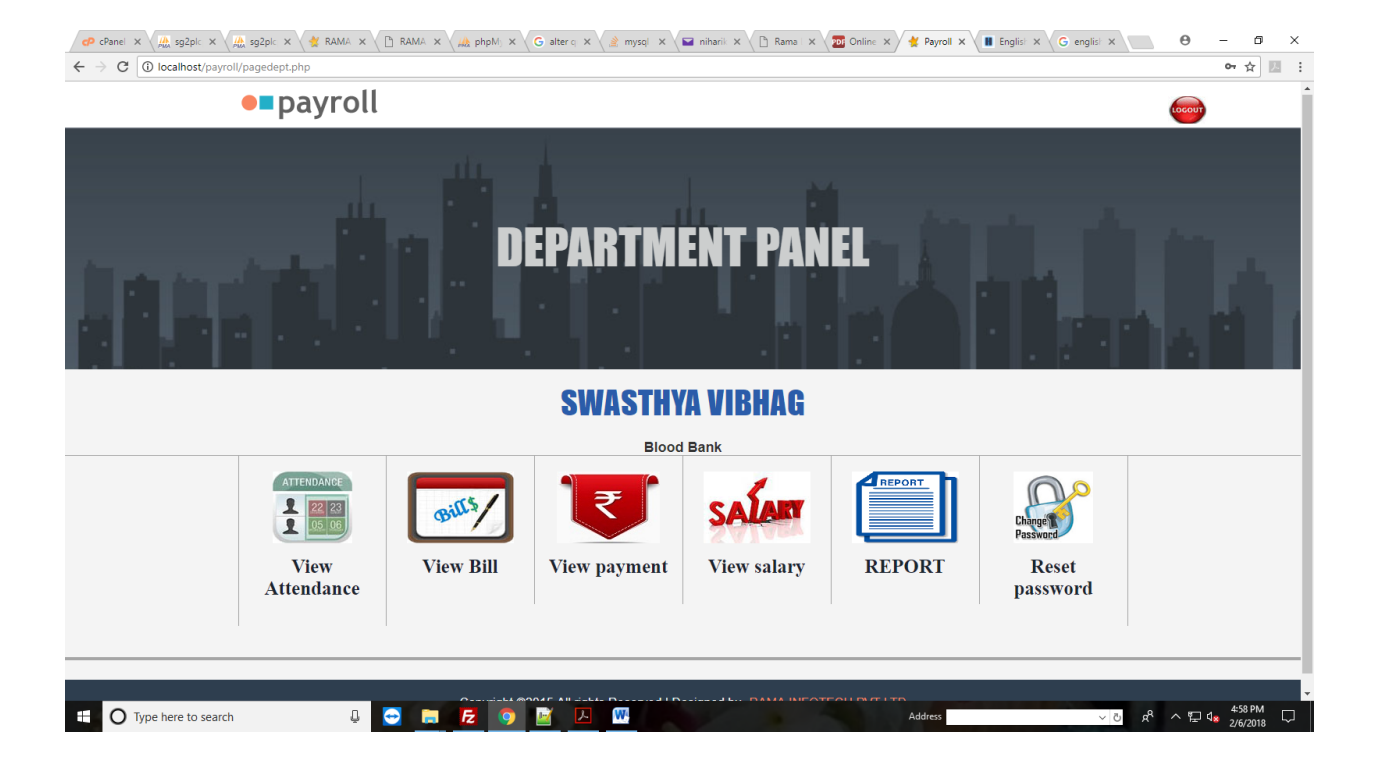